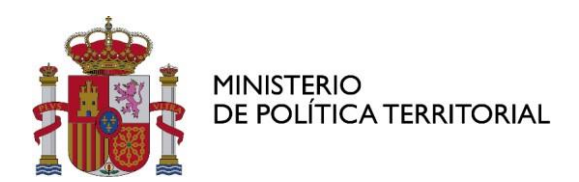

Subsecretaría

División de Tecnologías de la Información

# *Convocatoria 2023 de subvenciones destinadas a la transformación digital y modernización de las administraciones de los Cabildos y Consejos Insulares*

# **GUÍA DE USO**

# **DEL FORMULARIO**

Santa Engracia, 7 28010 MADRID

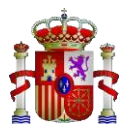

### **1. ACCESO A LA SEDE ELECTRÓNICA Y AUTENTICACIÓN**

El formulario se encuentra disponible en la sede electrónica del Ministerio de Política Territorial:

**<https://sede.administracionespublicas.gob.es/>**

Es necesario que se **autentique** con el certificado de Representante de Persona Jurídica para poder hacer uso de los servicios que se ofrecen. Para ello, pulse en la esquina superior derecha, en "Acceso":

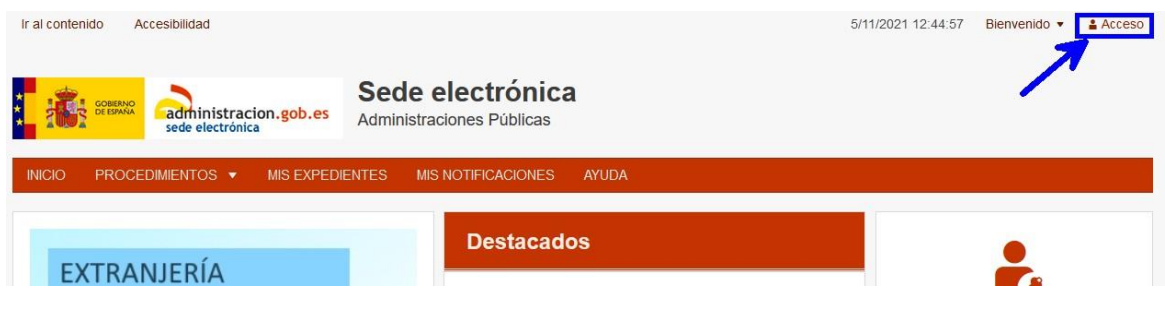

La autenticación debe realizarsecon elsistema de **Cl@ve**:

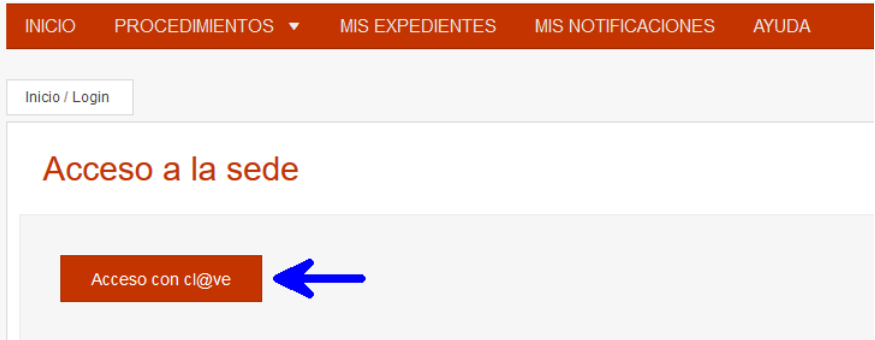

Tenga en cuenta que, si no realiza la autenticación al acceder a la página inicial de la sede electrónica, deberá hacerlo más adelante, ya que es requisito necesario para poder acceder al formulario.

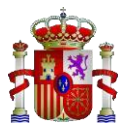

### **2. ACCESO AL FORMULARIO**

Acceso a través del menú "Procedimientos", en la categoría "Subvenciones":

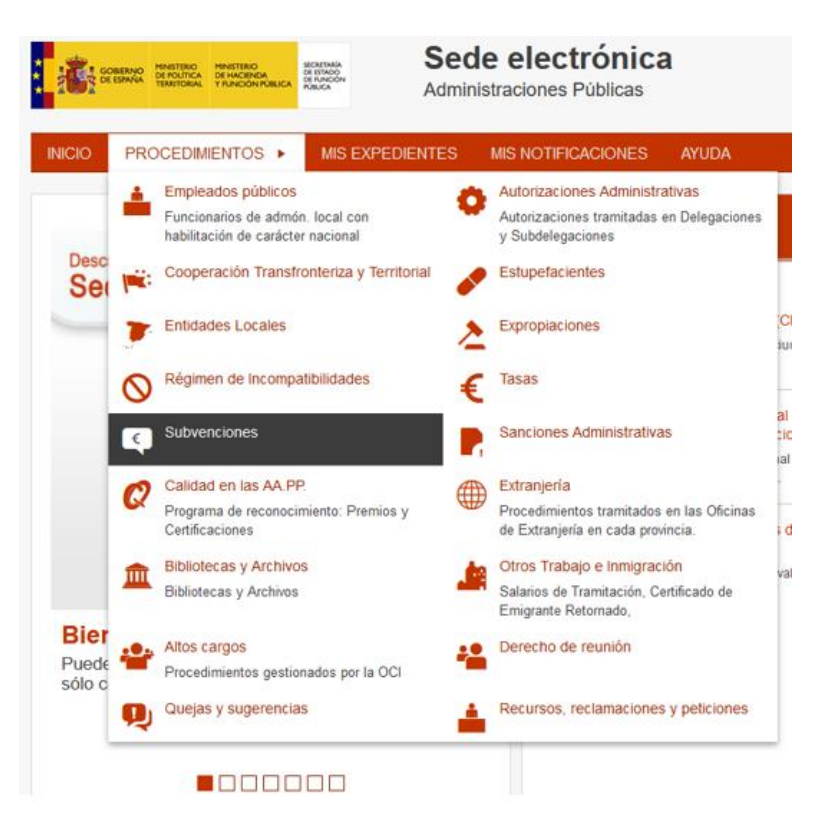

Dentrode la categoría "Subvenciones" seleccionamos nuestro procedimiento:

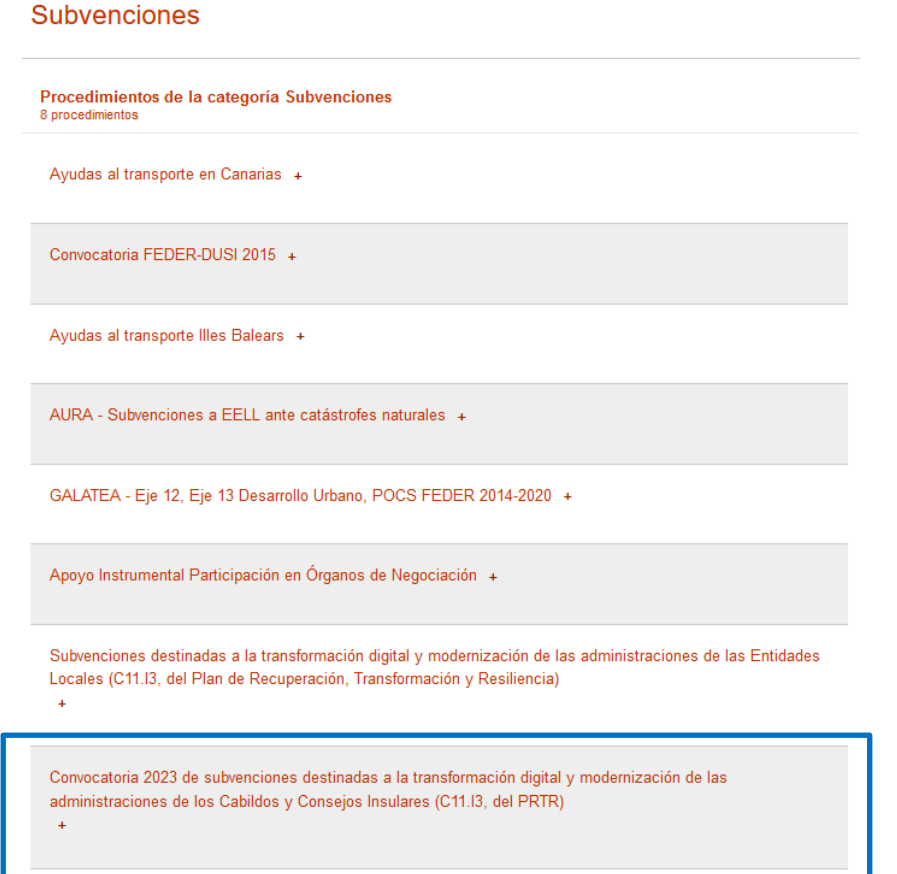

MINISTERIO DE POLÍTICA TERRITORIAL

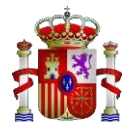

Accederemos a la portada del procedimiento, donde se muestra información general y algunos enlaces que pueden resultar de su interés. Pulse en "Acceder al Procedimiento" para que se muestre el formulario:

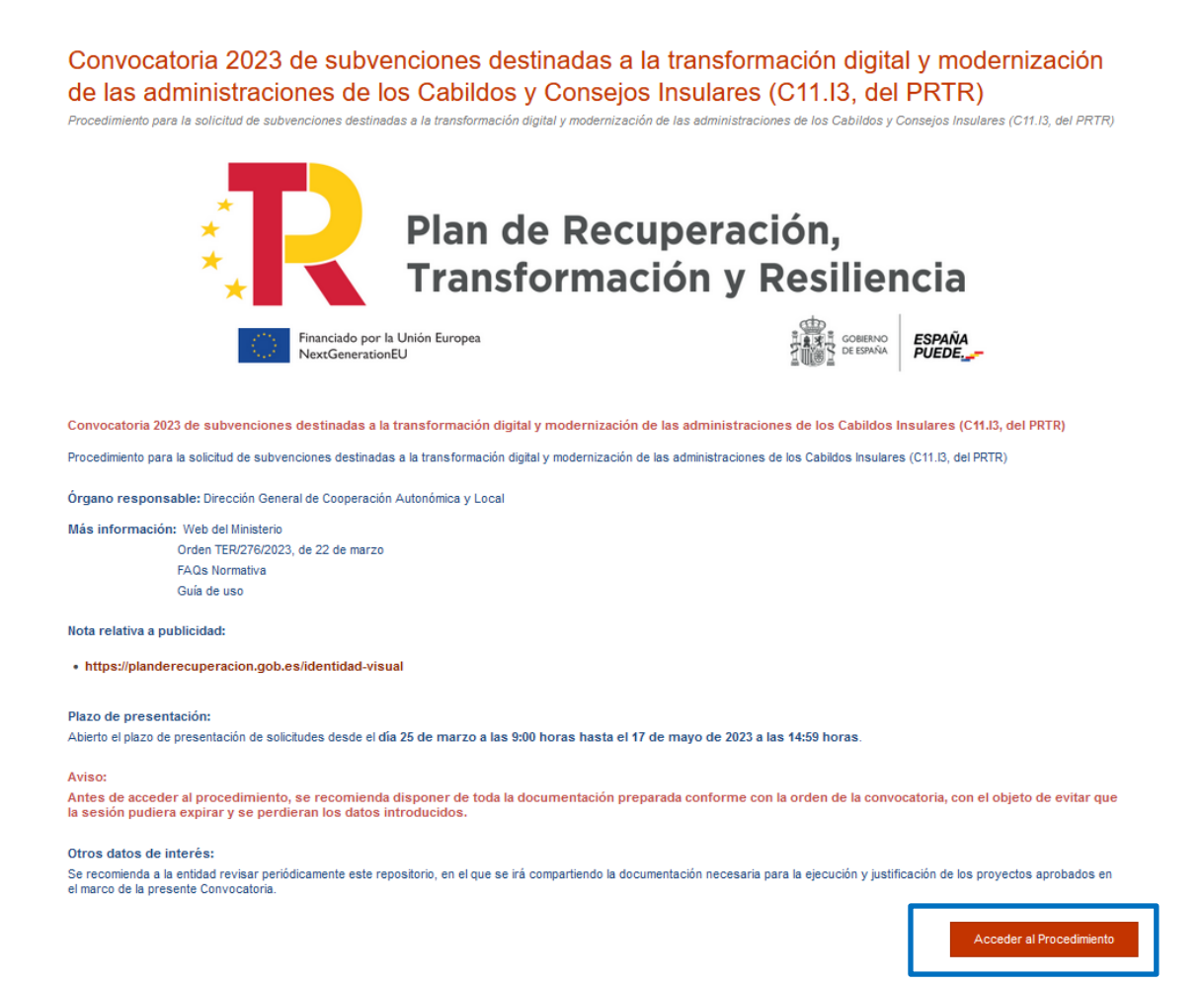

#### Y tras pulsar, accedemos al formulario:

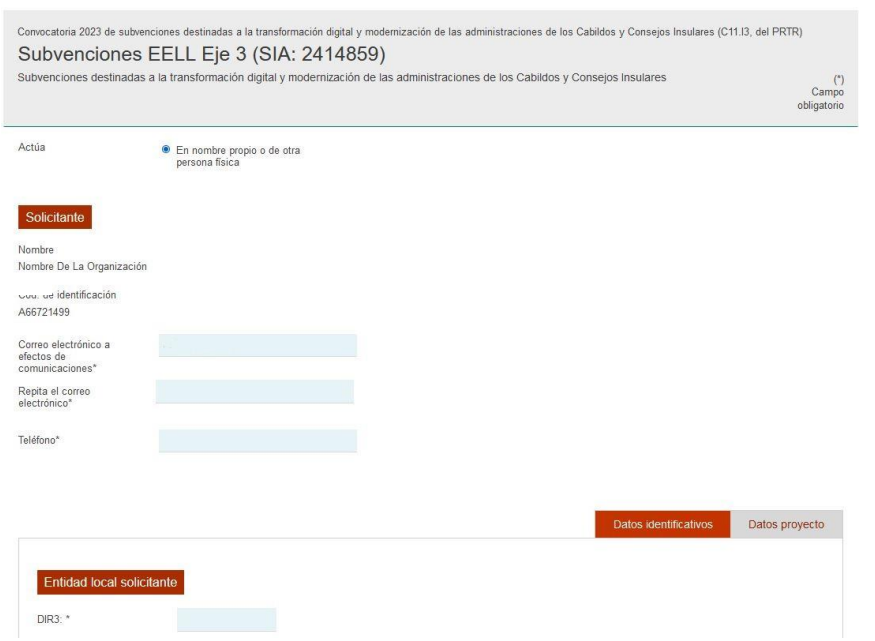

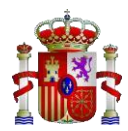

### **3. CUMPLIMENTACIÓN DEL FORMULARIO**

El formulario está estructuradoen dos bloques principales:

- Bloque "*Datosidentificativos*"
	- o En este bloque debe rellenar todoslos campos relativos a la identificación de la entidad solicitante, representante y responsable/s técnico/s.
- Bloque "*Datos del proyecto*"
	- o Se cumplimentarán los datosrelativos al proyecto, descripción, cantidades exactas y documentos necesarios que debe aportar.

### **4. IMPORTANTE**

El formulario es extenso y le llevará su tiempo poder cumplimentarlo todo.

Tenga en cuenta que, desde que se autentica en la sede electrónica, dispone aproximadamente de 30 minutos antes de que se requiera nuevamente la autenticación.

Otro aspecto importante en la cumplimentación de los datos del formulario es la referente a los importes de las cantidades solicitadas para la subvención. Sólo se permiten caracteres numéricos con las siguientes restricciones:

- No se puede introducir "." para las unidades de mil
- No se puede introducir el símbolo "€"
- Sólo permite introducir "," que será utilizado exclusivamente para los decimales o En posible introducir el número redondeado sin decimales, si se prefiere

Ejemplos válidos:

- 45000
- 130500,80

### **5. FIRMA Y ENVÍO DE LA SOLICITUD**

Tras haber cumplimentado todos los campos requeridos, compruebe que son válidos y que no contienen errores, pulsando en el botón "**Validar**" que encontrará al final del formulario:

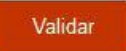

Si la validación **no fuera correcta**, se le mostrarán mediante un mensaje de texto rojo aquellos campos que no cumplen con los requisitos. Por ejemplo, si las cantidadesintroducidas no fueran correctas:

El importe del proyecto no puede ser inferior a 40.000€

El importe subvencionable no puede superar el importe total del proyecto

Validar

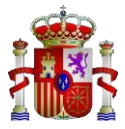

Si la validación **es correcta**,semostrará el botón "**Enviar**":

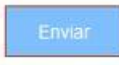

Al pulsar aparecerá una ventana para firmar la solicitud con Autofirma, para lo que se hará uso del certificado electrónico.

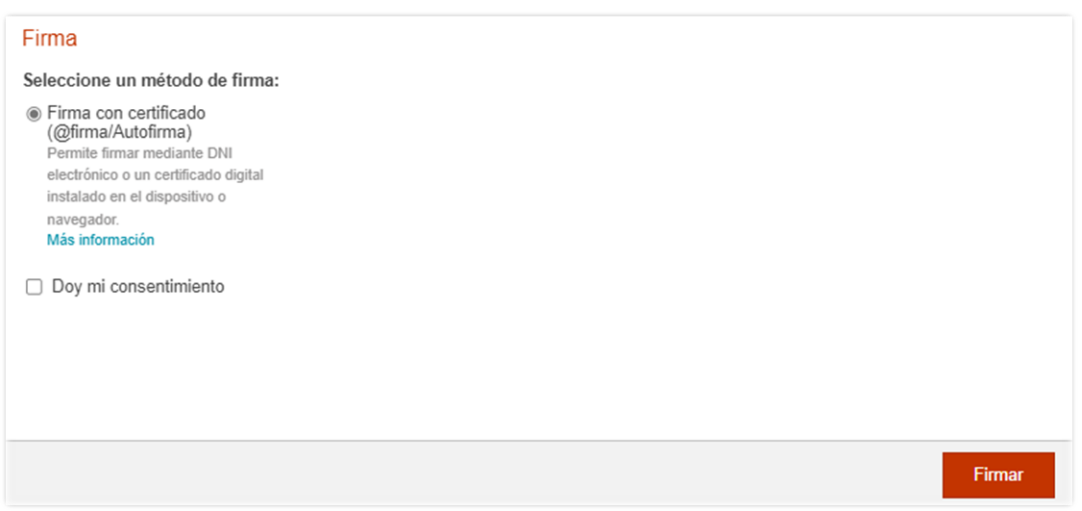

Una vez firmada la solicitud, ésta quedará registrada y se enviará un correo electrónico confirmando dicho registro. Podrá obtener un justificante de la solitud en PDF.

### **6. COMPROBAR EL EXPEDIENTE**

A partir del momento en que se firma y se registra la solicitud, se genera un nuevo expediente administrativo. Se podrá comprobar el estado del mismo en la sede electrónica, desde el menú "Mis expedientes":

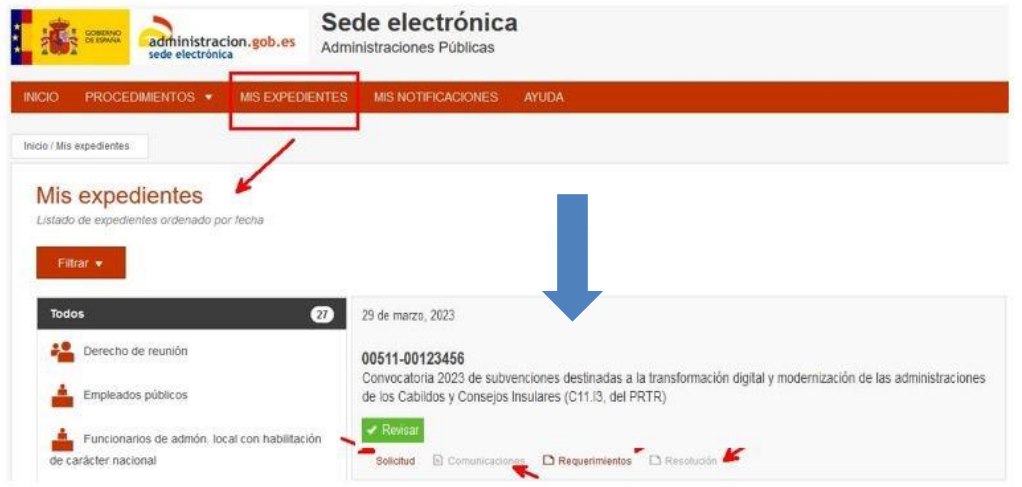

De este modo, podrá volver a revisar su solicitud, los justificantes de registro, comparecer y contestar a requerimientos, así como comparecer a la resolución emitida.